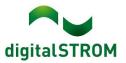

# **Software Release Notes**

## dSS V1.19.5.1

digitalSTROM AG uses Software Release Notes (SRN) to provide information about software changes and updates of existing products.

| Document number | SRN-2302          |
|-----------------|-------------------|
| Date / Version  | 06.02.2023 / v1.0 |

### Changes

GR-KL300

- Fixed: Incorrect visualization of device status in the dSS configurator and app.
- Fixed: Blind instead of roller shutter device icon in app.
- Fixed: GR-KL300s in one room could stop when all of them reach end position simultaneously.

### Other

The current state of our various cloud services can be seen online at <u>http://status.digitalstrom.com</u>. If you notice any complications with any of the cloud-based services, please inform yourself on this page.

## Software Update Recommendation

Updating to this software-version is recommended to benefit from the latest improvements and features.

#### Documentation

Further information about the features and how to use them can be found in the latest digitalSTROM manual under "Operation and Configuration" or "Installation".

The latest version of the manuals can be found on <u>https://www.digitalstrom.com/en/user-manuals/</u>

#### Affected Products

| Product                              | Software Description | New Version | Release date |
|--------------------------------------|----------------------|-------------|--------------|
| digitalSTROM-Server<br>dSS20 / dSS22 | dSS                  | 1.19.5.1    | 06.02.2023   |

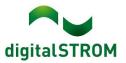

### **Installation Notes**

#### dSS and dSM

- Execute the software update from the digitalSTROM configurator within the menu "System / System Update".
- The dSS must be connected to the Internet in order to perform the update. Alternatively, the update can be installed by using a USB thumb drive.
- It is advisable to back up your system settings prior to performing a system update within the menu "System / System Maintenance".
- Once the system updates are installed, the system checks again for available updates. In case there are additional dSM firmware updates available, they must be installed manually by clicking the "Update System" button.
- A complete list of release notes as well as the USB update file can be found at <a href="http://www.digitalstrom.com/Partner/Support/Software-Updates/">http://www.digitalstrom.com/Partner/Support/Software-Updates/</a>.

#### dS Smart Home App

- The newest version of the **dS Smart Home App** is available online
  - iOS: Apple App Store
  - Android: Google Play Store

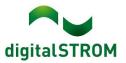

## How to find the version information

#### dSS and dSM

The currently installed software version can be found within the digitalSTROM Configurator.

| Aeters & (                              | Controller                    | s                          |                       |                       |           |                |                    |              |                                |               |                         |                         |                              |    |        |
|-----------------------------------------|-------------------------------|----------------------------|-----------------------|-----------------------|-----------|----------------|--------------------|--------------|--------------------------------|---------------|-------------------------|-------------------------|------------------------------|----|--------|
| all 6                                   | 6 4 6                         | 14 3                       |                       |                       |           |                |                    |              |                                |               |                         |                         |                              | 3  | 36     |
| Status                                  | Name -                        |                            | ID                    | Numb                  | per of De | Lock new Devi  | Pow                | Software Ve  | rsion                          | HW Version HW |                         | HW Info                 |                              |    |        |
|                                         | F1 Küch                       | ne, Korridor               | 00003425              | 37                    |           | disabled       | 161                | 1.34.0.0 / D | SP: 1.8.0.0                    | .0 11.1.24.0  |                         | 4.0                     | dSM11                        |    |        |
|                                         | F2 Bad                        | Wohnzimmer                 | 00003e7d              | 36                    |           | disabled       | 50                 | 1.34.0.0 / D | / DSP: 1.8.0.0 12.1.1.0        |               | 0                       | dSM12                   |                              |    |        |
|                                         |                               |                            |                       |                       |           |                |                    |              |                                |               |                         |                         |                              |    |        |
|                                         |                               |                            |                       |                       |           |                |                    |              |                                |               |                         |                         |                              |    |        |
| Devices                                 |                               |                            |                       |                       |           |                |                    | dem          | Coffu                          | IOTO          | Mar                     | aian                    |                              | 37 | Device |
|                                         | .ar (8) 5                     | 9 a 🖪 k                    | n s đ                 |                       |           |                |                    | dSM-         | -Softv                         | vare          | -Ver                    | sion                    |                              |    |        |
|                                         |                               | 2 - S 6                    | ි ශී ඒ<br>Output Mode | Input Mode            | Inpu      | a              | Status             |              | -Softw                         | vare          | -Ver                    |                         | Register                     |    |        |
| Name                                    | -                             |                            |                       | Input Mode<br>Device  | Inpu      |                | Status             | R            |                                |               |                         |                         | Register                     |    | 6      |
| Name                                    | ers Lam                       | ID                         | Output Mode           |                       | Butt      |                | Status             | R            | oom Name                       | Ro            | HW Info                 | Firmw                   |                              |    | 6      |
| Name Banke                              | ers Lam<br>ers Lam            | ID<br>000d468c             | Output Mode           | Device                | Butt      | ion 1<br>ion 2 | Status<br>No smoke | R            | oom Name                       | Ro            | HW Info<br>GE-S         | Firmw<br>3.5.5          | -13 15:25:23                 |    | 6      |
| Name<br>Name<br>Banke<br>Banke<br>Banke | ers Lam<br>ers Lam<br>imelder | ID<br>000d468c<br>000d468d | Output Mode           | Device<br>Presets 0-4 | Butt      | ion 1<br>ion 2 |                    | R<br>K<br>K  | oom Name<br>orridor<br>orridor | Ro<br>3<br>3  | HW Info<br>GE-S<br>SW-S | Firmw<br>3.5.5<br>3.5.5 | ·13 15:25:23<br>·13 15:25:32 |    | 6      |

### dS Smart Home App

The currently installed version can be found in the menu "Settings / About".

| <sup>05:59</sup><br>← ABOUT |   | 🗙 Vere 🕤 .il 📋 |
|-----------------------------|---|----------------|
| Version                     |   | 1.4.1237       |
| Licenses                    |   |                |
| Privacy                     |   |                |
| Terms & Conditions          |   |                |
|                             |   |                |
|                             |   |                |
|                             |   |                |
|                             |   |                |
|                             |   |                |
| * @                         |   | Ö<br>Settings  |
| 111                         | 0 | <              |